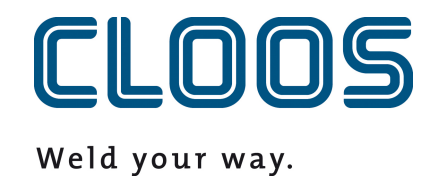

**Gestión de programas con C-Gate**

# Índice

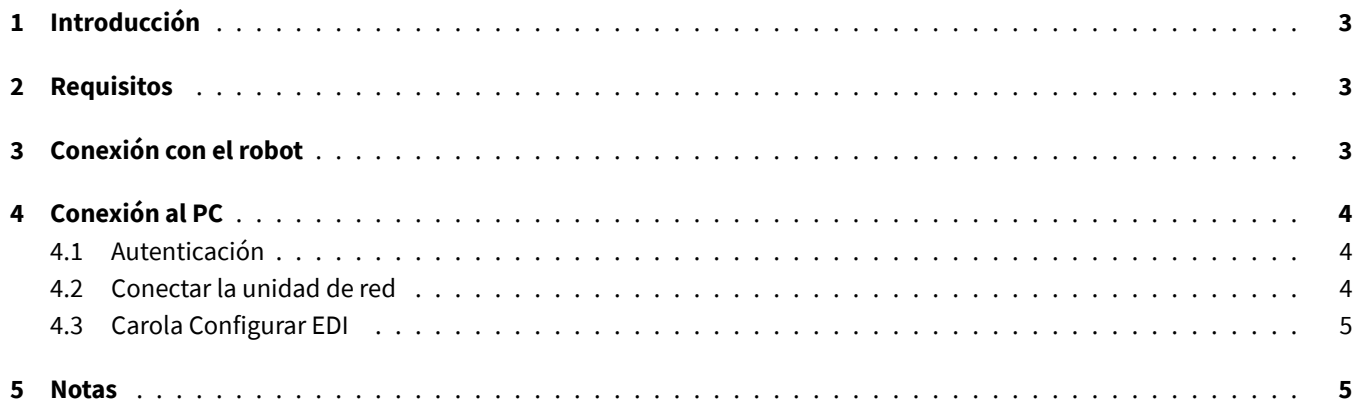

# <span id="page-2-0"></span>**1. Introducción**

En este documento encontrará los requisitos, así como las instrucciones para integrar la gestión del programa C-Gate con un robot QIROX y los productos CLOOS PC.

# <span id="page-2-1"></span>**2. Requisitos**

- C-Gate Módulo: Gestión de programas (C-Gate.PG)
- Opción de robot: gestión del programa con C-Gate
- Versión del software QIROX: a partir de QS2.12

## <span id="page-2-2"></span>**3. Conexión con el robot**

Para la gestión del programa, el robot debe poder acceder activamente a C-Gate. Para ello, es necesario configurar los datos de acceso de C-Gate en el robot.

En la zona del servidor de la interfaz de usuario del robot, existen los siguientes campos de entrada para este fin:

#### **C-Gate-URL**

La dirección HTTP en la que se puede acceder a C-Gate desde el robot.

Ejemplo: http://c-gate.my-company.com

Ejemplo: http://192.168.1.100

HTTPs no está soportado actualmente. La compatibilidad con HTTP está prevista con la integración de la gestión de programas en C-Gate IoT Connector .

#### **Ficha**

Token para la autenticación con C-Gate. El token sirve como sustituto del nombre de usuario y la contraseña y es específico para cada dispositivo conectado a C-Gate.

Encontrará el token del dispositivo correspondiente que desea conectar en la interfaz web C-Gate, en *Dispositivos*, en la vista individual del robot.

Puede comprobar la conexión accediendo a la red en el archivo del robot. No debería aparecer ningún error y deberías poder transferir programas.

Encontrará descripciones detalladas de los errores de conexión en el diario de funcionamiento del robot.

# <span id="page-3-0"></span>**4. Conexión al PC**

## <span id="page-3-1"></span>**4.1. Autenticación**

La conexión con el PC se realiza mediante una unidad de red y el protocolo WebDAV. Para permitir el acceso a C-Gate a través del protocolo WebDAV, debe activarse el método Basic Auth para HTTP. Si opera C-Gate detrás de un denominado Reverse-Proxy para implementar el acceso a través de HTTPS, puede omitir este paso. Utilice el siguiente comando para permitir el método Basic Auth con un símbolo del sistema ejecutado como administrador:

```
REG ADD HKLM\SYSTEM\CurrentControlSet\Services\WebClient\Parameters /f /v
   BasicAuthLevel /t REG_DWORD /d 2
```
Alternativamente, puede establecer el valor manualmente en el Editor del Registro de Windows en la siguiente clave:

```
HKEY_LOCAL_MACHINE\SYSTEM\CurrentControlSet\Services\WebClient\Parameters
```

```
BasicAuthLevel=2
```
Reinicie su PC después del cambio para que surta efecto.

#### <span id="page-3-2"></span>**4.2. Conectar la unidad de red**

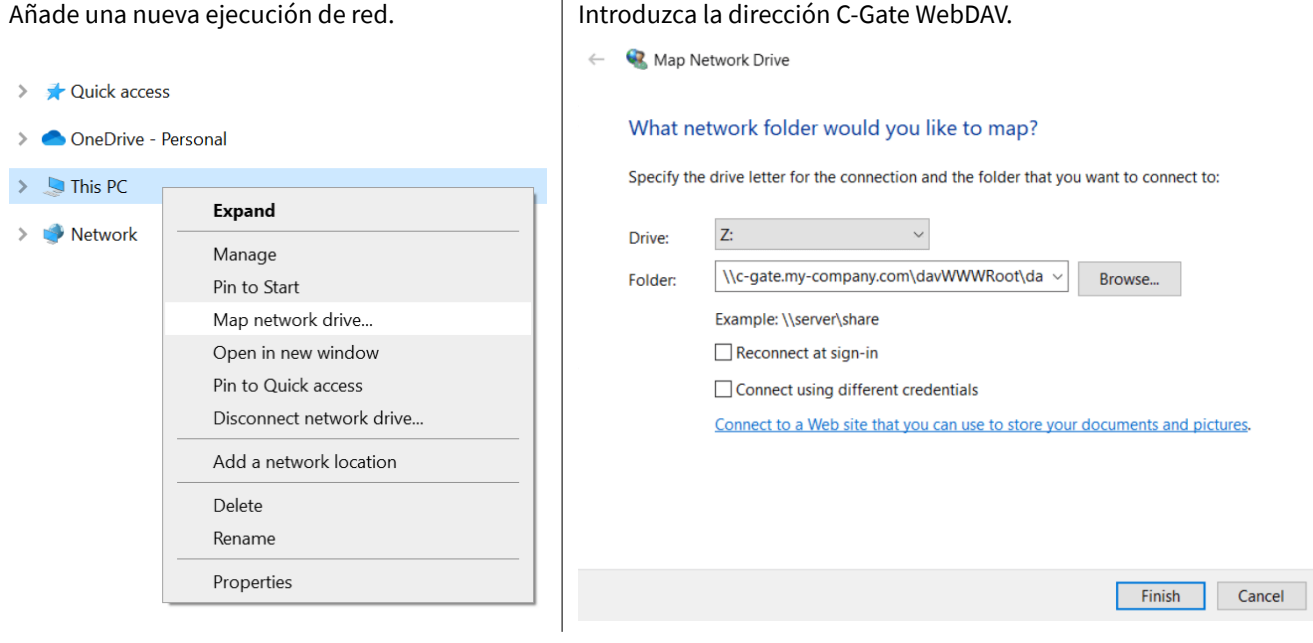

#### Ejemplos:

```
\\c-gate.my-company.com\davWWWRoot\dav\v1\legacy
\\192.168.1.100\davWWWRoot\dav\v1\legacy
```
#### Nota:

Si opera C-Gate detrás de un denominado Reverse-Proxy para implementar el acceso a través de HTTPS, deberá configurar la dirección WebDAV C-Gate de forma ligeramente diferente. Ejemplos:

```
\\c-gate.my-company.com@SSL@443\davWWWRoot\dav\v1\legacy
\\192.168.1.100@SSL@443\davWWWRoot\dav\v1\legacy
```
#### **4.3. Carola Configurar EDI**

Para una integración con C-Gate, debe cambiarse una variable de entorno para el directorio de trabajo Carola EDIa la unidad de red C-Gate previamente configurada.

La variable de entorno CLOOSDAT puede modificarse en el área de variables del sistema. Puede llegar a esta configuración, entre otras cosas, de la siguiente manera:

- $\blacksquare$  Llaves: WIN + R
- Entrada: rundll32 sysdm.cpl,EditEnvironmentVariables
- **Llaves: CTRL + SHIFT + ENTER**

Si ha conectado la unidad de red C-Gate con la letra *Z*, introduzca Z: como valor para CLOOSDAT .

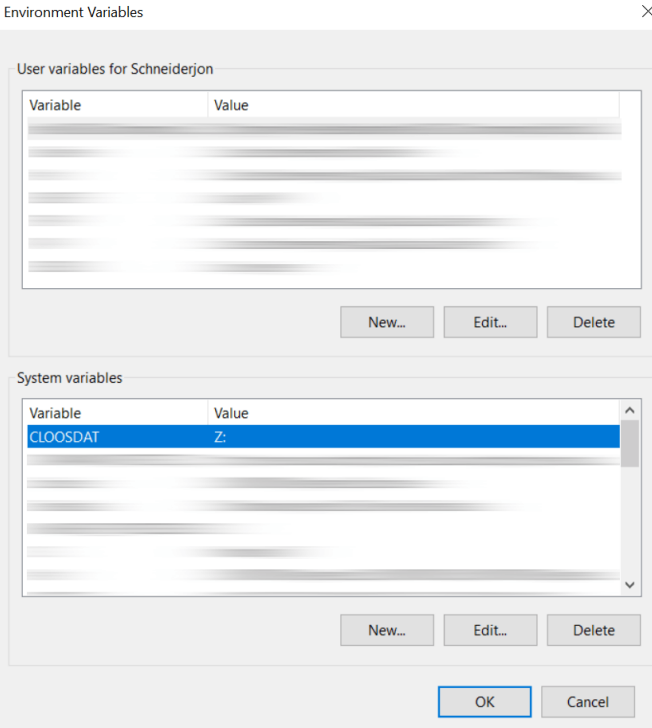

## **5. Notas**

La configuración del robot la proporciona automáticamente C-Gate en la unidad de red. Esta recupera C-Gate directamente del robot y no puede modificarse ni borrarse en la unidad de red.

Los nombres de las carpetas se generan en función de los números de control (serie) de los robots.